## Anmeldung bei WebUntis (Schüler\*innen)

Im ersten Teil dieser Anleitung erfährst du, wie du dich bei WebUntis anmeldest. Im zweiten Teil ab Seite 5 wird erklärt, was du machen musst, um die App von WebUntis zu nutzen.

Gehe auf die Seite:

[www.webuntis.com](http://www.webuntis.com/)

## Dann erscheint folgende Seite.

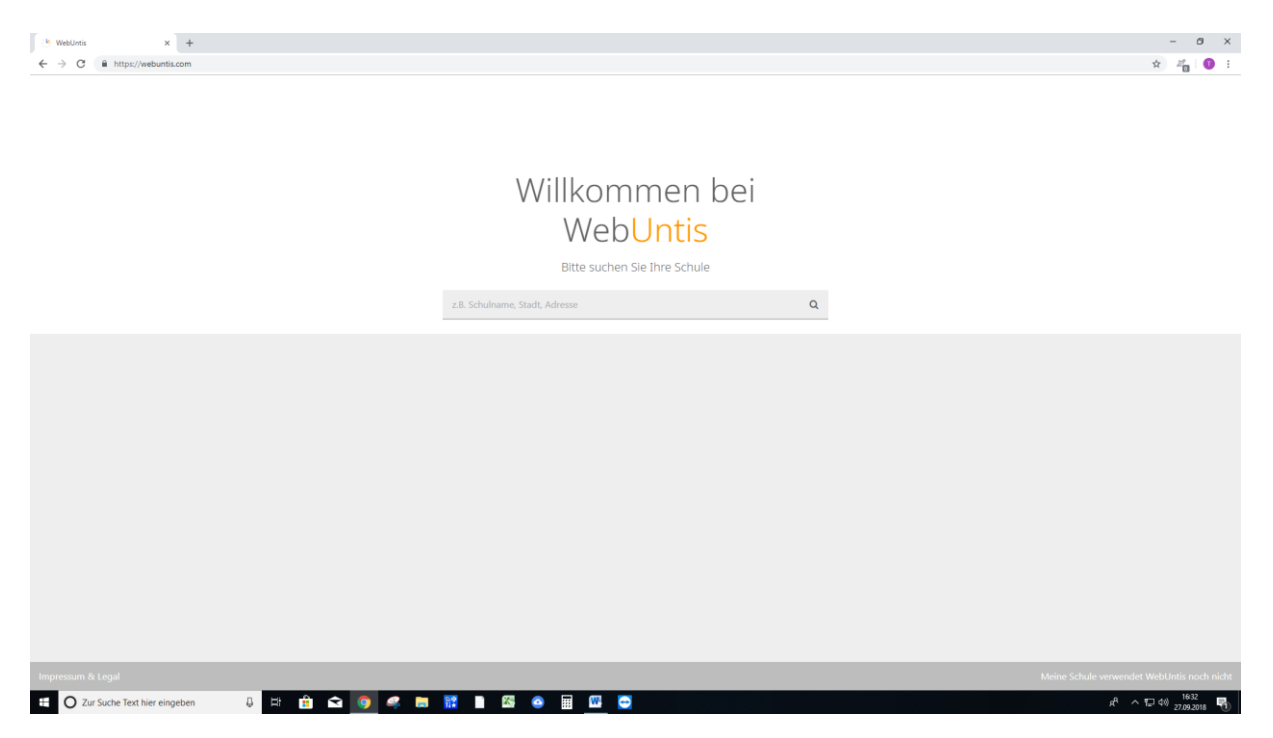

Tippe das Wort "Schüttorf" ein (beim roten Pfeil). Klicke dann auf das Feld (grüner Pfeil).

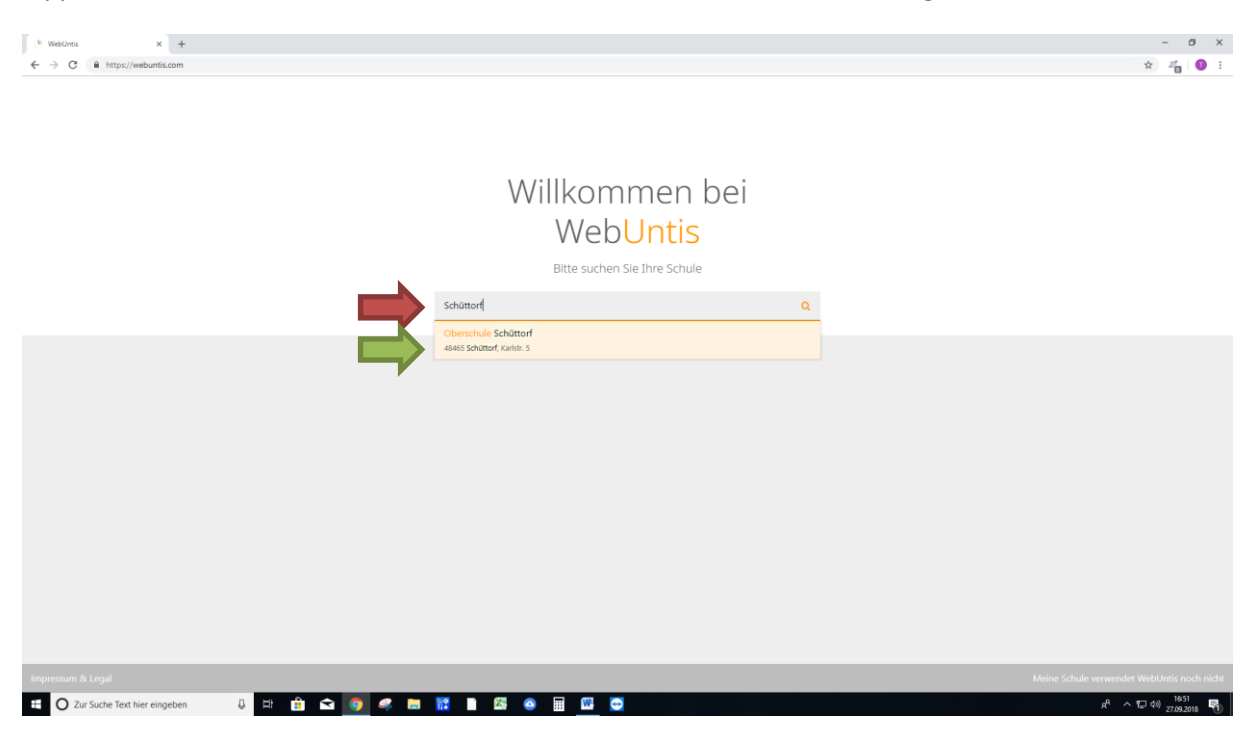

Jetzt erscheint folgende Seite:

Tippe bei "Benutzer" deinen Namen folgendermaßen ein: Vorname.Nachname (Bsp: Thomas.Falk) Doppelnamen werden ebenfalls mit Punkt abgetrennt. (Beispiel: Hans.Peter.Mustermann)

Tippe bei "Passwort" deinen Geburtstag folgendermaßen ein: "JJJJMMTT".

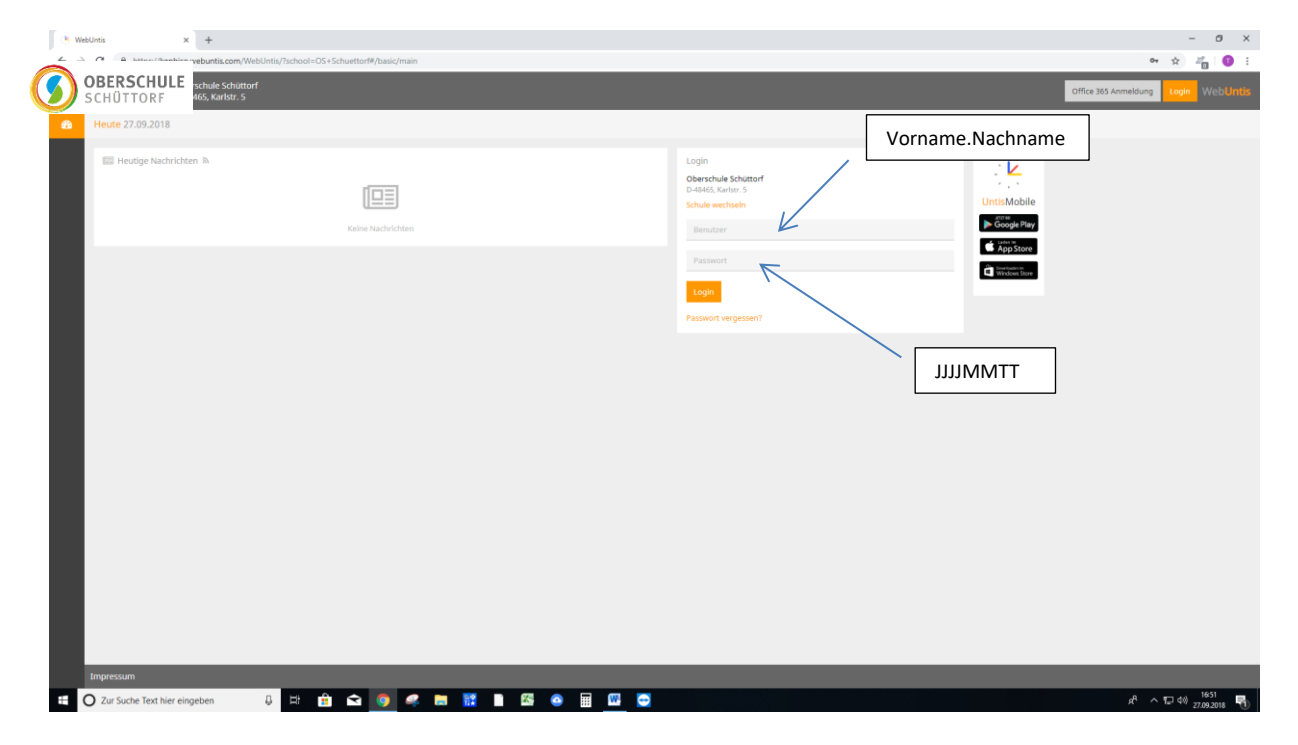

Jetzt erscheint folgende Seite:

Du musst dir jetzt selbst ein Passwort ausdenken. Es muss mindestens 6 Zeichen lang sein und mindestens eine Zahl enthalten. Du musst das Passwort 2mal eintippen (grüne Pfeile).

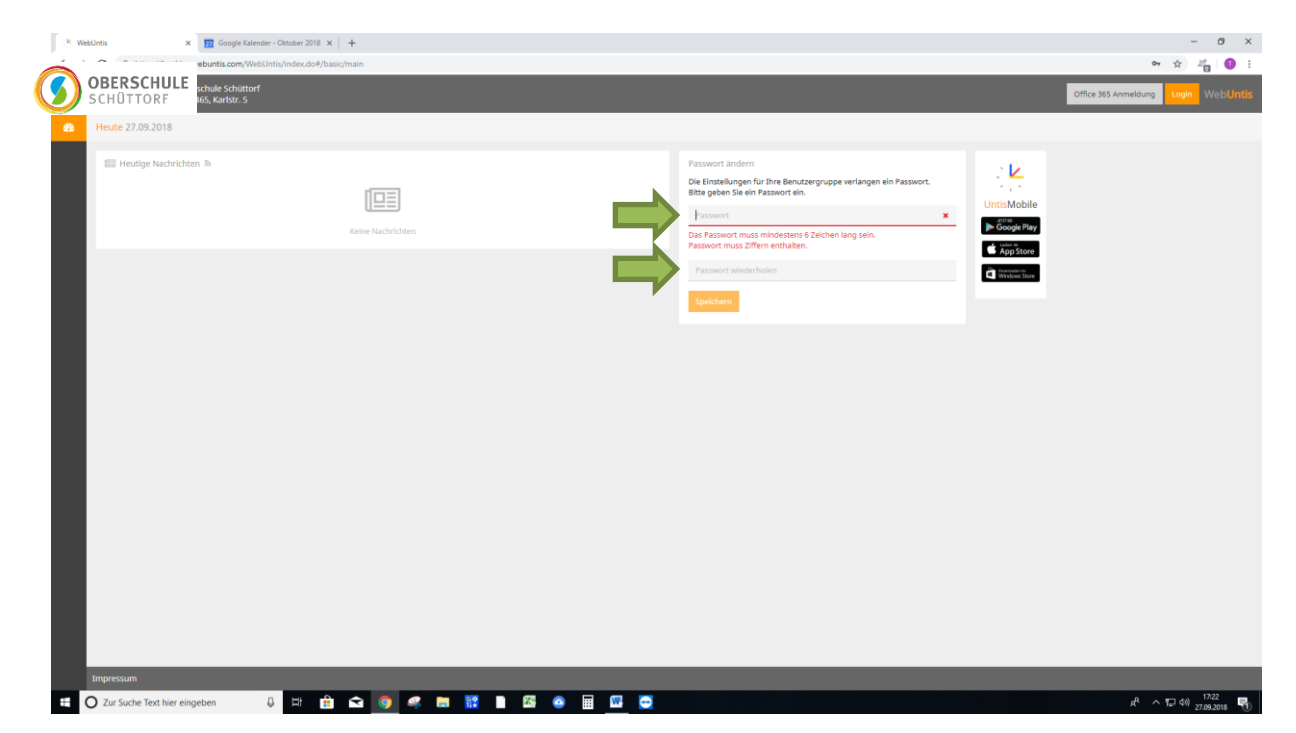

Wenn die Seite jetzt folgende Seite erscheint hast du es geschafft!

Klicke jetzt auf "Profil" (roter Pfeil).

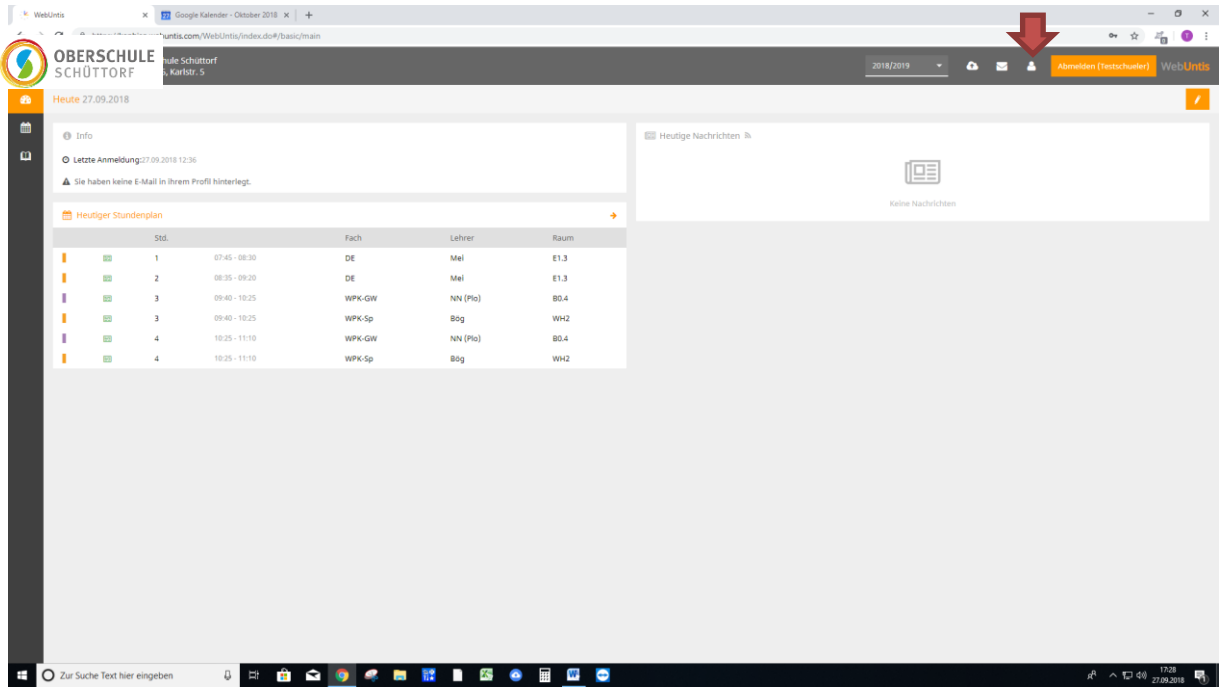

Gebe jetzt deine E-Mail-Adresse ein (roter Pfeil). Solltest du dein Passwort mal vergessen haben, kannst du es dir an diese E-Mail-Adresse schicken lassen.

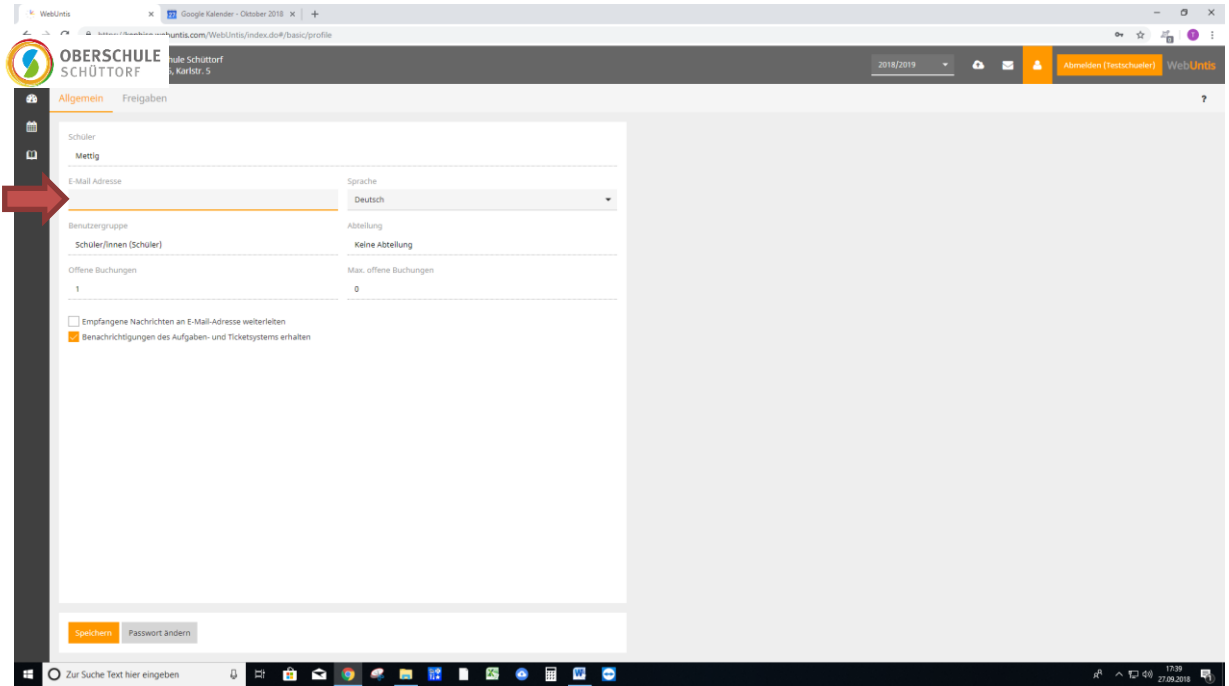

Solltet ihr bei der Anmeldung Probleme haben, dann schreibt mir einfach eine E-Mail: [thomas.falk@obsschuettorf.de](mailto:thomas.falk@obsschuettorf.de)

Klicke jetzt auf "Meine Daten" (roter Pfeil).

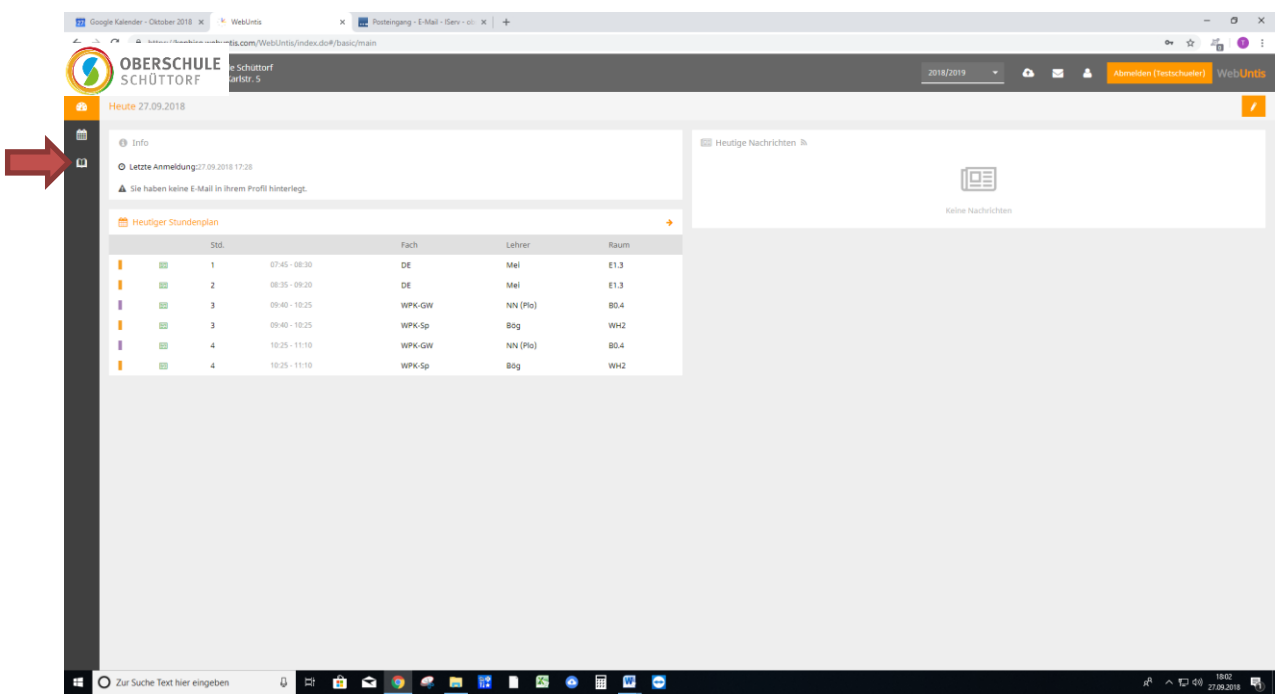

Auf dieser Seite kannst du deine Fehlzeiten und deine Hausaufgaben einsehen.

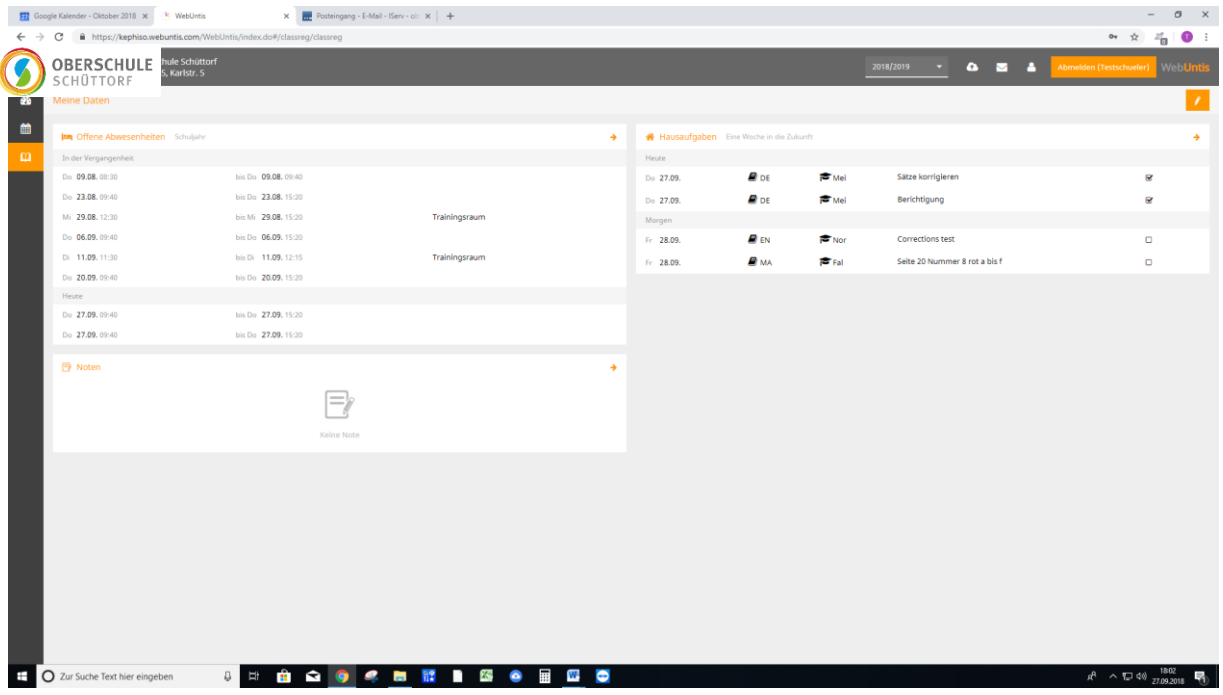

## Anmeldung bei der Untis-App (Schüler\*innen)

## **Wichtig: Du kannst dich nur bei der Untis-App anmelden, wenn du dich vorher auf einen Computer registriert hast.**

1) Melde dich am PC an und gehe auf Profil.

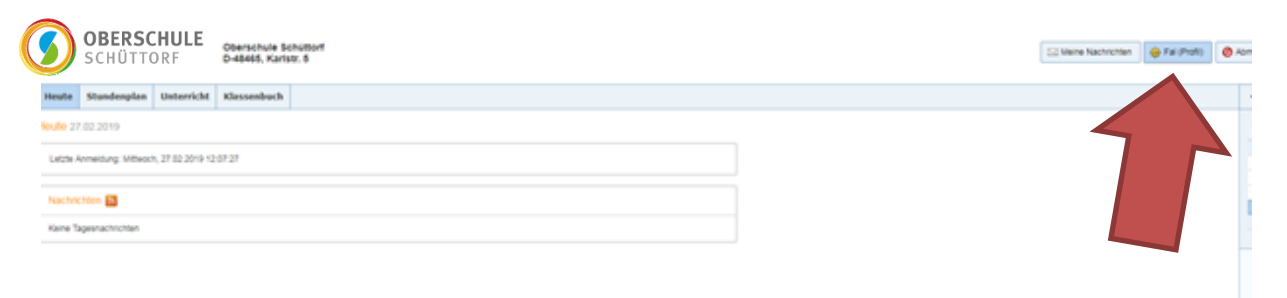

2) Gehe anschließend auf Freigaben.

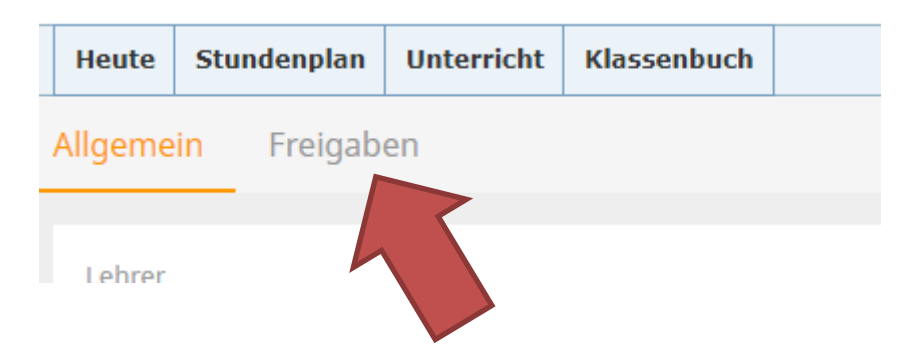

3) Klicke bei Zugriff über Untis Mobile auf Aktivieren.

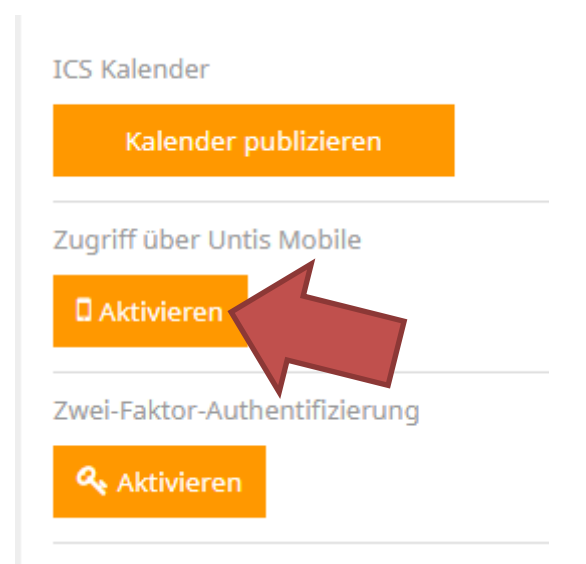

4) Klicke auf Anzeigen. Anschließend erscheint auf dem Bildschirm der QR-Code.

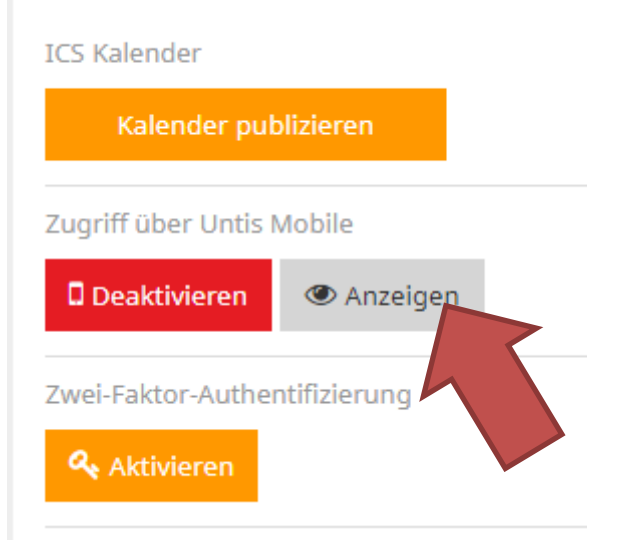

5) Lade dir nun die Untis –App mit folgendem Symbol herunter und starte sie.

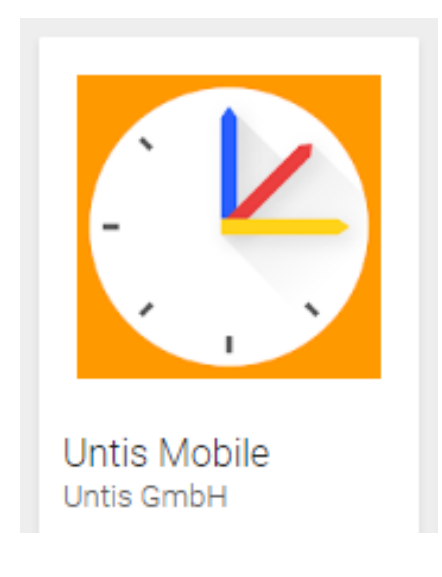

6) Tippe auf QU Code scannen

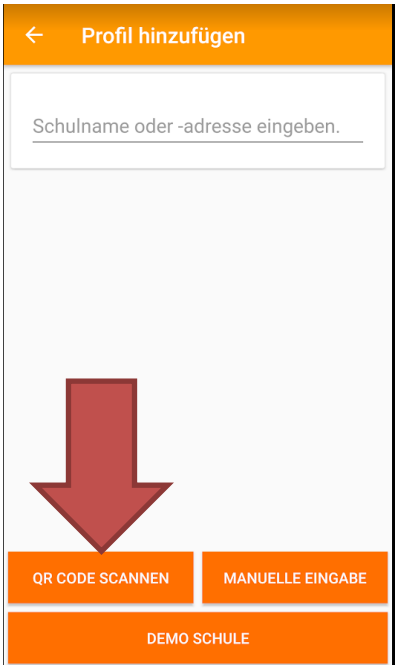

- 7) Anschließend haltet ihr euer Smartphone vor den QR-Code.
- 8) Jetzt klickt ihr auf den Haken unten rechts. Fertig!

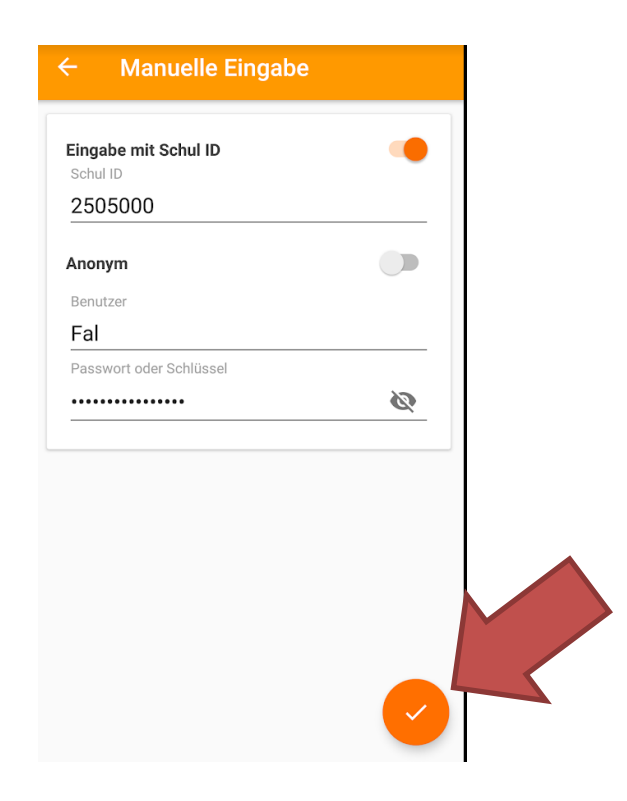